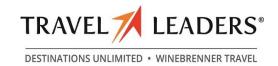

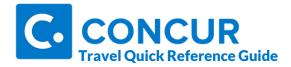

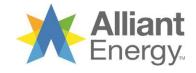

## **SECTION 1:** Getting Started

#### **Step 1: Log on to Concur Travel**

1 Use your login to access Concur Travel

Note: Unless otherwise instructed, all users must self-register in order to utilize the tool. If you do not yet have a login to the system, please see the travel section of your company's website information.

## **SECTION 2:** Use My Concur

#### Step 1: Explore the available options

- 1 Explore the **Travel** (main page) section.
- 2 Explore the **Trip Library** section.
- **3** View the **Templates** section.
- 4 Explore the **Profile** section.
- 5 View the **Tools** section.

## **SECTION 3:** Update Your Profile

### Step 1: Change your password

- On the Travel Center homepage, click the Profile option at upper right of the screen and choose Profile Settings.
- 2 Clink **Personal Information** and complete the mandatory fields within the profile.
- **3** Add other key information regarding your travel preferences, contact information, form of payment, etc.
- 4 Click Save.

## Step 2: Change time zone, date format, etc.

- 1 On the **Travel Center** homepage, click the **Profile** option at upper right of the screen.
- 2 On the Other Settings menu on the left side of the page, click System Settings.
- 3 On the **System Settings** page, update the appropriate fields, and click **Save**.

## Step 3: Set up a Travel Arranger / Assistant

- On the **Travel Center** homepage, click the **Profile** link on the grey menu bar at the top of the screen.
- Click the Assistants/Arrangers link along the left side of the Profile screen under Travel Settings.
- 3 Click Add an Assistant located to the right of the section.
- 4 In the Search Criteria field, type the last name of the person you wish to add as an assistant/travel arranger.
- 5 Click Search.
- **6** From the **Assistant** dropdown menu, select the appropriate assistant.
- 7 Select Can Book Travel for Me.
- 8 Choose Is my primary assistant for travel, if applicable.
- 9 Click Save.

#### **SECTION 4:** Make a Reservation

#### Step 1: Make a flight reservation

- On the Flight tab, select Round Trip, One Way or Multi City
- In the From and To fields, enter the cities for your travel.
- In the **Departure** and **Return** fields, select the appropriate dates and times.
- The <u>+</u> drop-down is a time window the system will look pre- and post- of your selected departure/arrival time.
- If you need a car, select Pick-up/Drop-off car at airport.
- 6 If you need a hotel, select **Find a Hotel**.
- 7 In the Search Flights By field, select either Price or Schedule.
- 8 Click Search.
- **9** Answer whether you are traveling for business or personal.
- Click **Show all details** to view specifics of the flight like layover info, seat availability, etc.
- Click the blue flight cost button to select your begin your flight purchase.
- Review confirmation page to request seats, confirm form of payment, apply frequent flyer membership, etc.
- 13 Click Reserve Flight and Continue

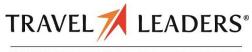

**DESTINATIONS UNLIMITED • WINEBRENNER TRAVEL** 

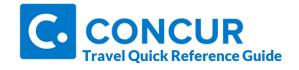

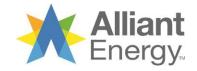

## Step 2: Select a car If you opted to reserve a car on the **Flight** tab, car results will be displayed next. Select the desired rental car by clicking the blue button showing the rental cost. Review the confirmation page to request GPS (extra charge from rental comp), apply frequent renter membership, etc. Click Reserve Car and Continue Step 3: Select a hotel Use the filter options to narrow your search by **Amenity** or **Chain**. Click **Show Details** for a specific hotel to view more detailed information 3 Click View Rooms to see rates & details. To reserve, click the rate amount button. 5 Review confirmation page to apply frequent guest program, card to guarantee the room, and read/accept cancellation policy, etc. Check the agreement checkbox and click Reserve Hotel and Continue. **Step 4: Complete the Booking** Check your trip for accuracy. If all is good, scroll to the bottom and click Next. Enter trip info in the Trip Name & Trip **Description** fields & complete required fields for Purpose of Trip & Unused Tickets. Click **Next** to finalize your reservation. Review itinerary one last time and then scroll to the bottom and click **Purchase Ticket** to

complete the booking.

# **SECTION 5:** Cancel or Change

- 1 From the **Upcoming Trips** section, click the name of the trip.
- **7** From the Itinerary, Choose To:
  - Print or Email Your Itinerary
  - Change / Select a Seat
  - Add / Change / Cancel Car Rental or Hotel
- To cancel your entire trip, in the **Upcoming**Trips section click the name of the trip.
- 4 Click **Cancel Trip**, and then click **OK**.

#### **ITEMS TO REMEMBER**

- Booking a car / hotel for a pre-existing trip? You <u>must</u> add it to the original trip to avoid confusion & consolidate your trip.
- 2 Having your travel preferences saved online applies them to your online trips as well as trips booked with an agent.
- **3** You can add your conference hotel you booked direct, during or into your air reservation. It must be included with air, it cannot be added as a stand-alone.
- 4 Certain airlines (e.g. Southwest) are not combinable with any other carrier, therefore, to book these, you would need to book oneway trips.
- 5 It's advisable to try to book the same airline throughout your itinerary. However, if you can't, that's okay, we'll issue separate tickets when required by the airlines selected.

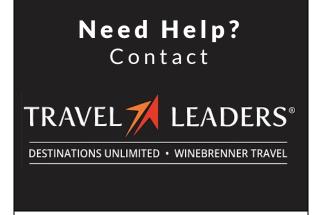

Email: online@duagency.com

**Phone:** 319-366-8904